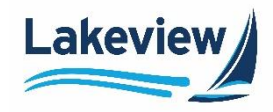

## **Lakeview**

# **Correspondent Lending Reference Guide**

**TSAHC Web Administration**

Lakeview Loan Servicing TSAHC Client Lenders Proprietary and Confidential TSAHC Web Administration<br>Orig: January 6, 2015\_MUF\_KC\_LS\_KC\_JC\_KC\_KC\_KC Orig: January 6, 2015\_MUF\_KC\_LS\_KC\_JC\_KC\_KC\_KC

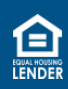

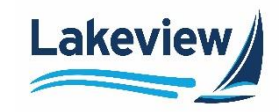

## **Table of Contents**

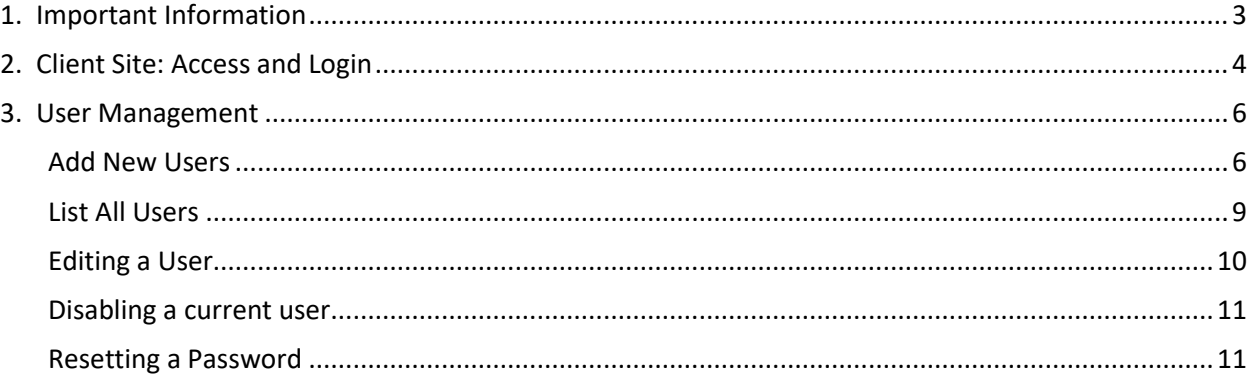

Lakeview Loan Servicing and Communication of the Client Lenders of the TSAHC Client Lenders<br>
Proprietary and Confidential and Confidential and Communication of the TSAHC Web Administration Proprietary and Confidential TSAHC Web Administration<br>Orig: January 6, 2015\_MUF\_KC\_LS\_KC\_JC\_KC\_KC\_KC\_C<br>Page 2 of 13 Orig: January 6, 2015\_MUF\_KC\_LS\_KC\_JC\_KC\_KC\_KC

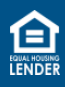

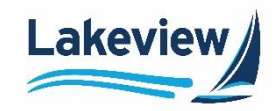

## <span id="page-2-0"></span>**1. Important Information**

The Texas State Affordable Housing Corporation (TSAHC) requires that all users complete training before they are granted access to lock pre-closed loans in the TSAHC-branded area within LoanDock (TSAHC Lender Portal).

*Note:* Users with current access to LoanDock for locking closed loans need to complete the training in order to gain access to locking pre-closed TSAHC loans.

• If you had access to TSAHC's previous system (Emphasys), you must complete the updated modules to gain access to the new system.

Please visit this link to sign-up, create login credentials, and complete the TSAHC training Modules: <https://tsahc.talentlms.com/>

The **required** training includes:

- **Module 1 – The Basics**: This course is for Loan Officers and Underwriters. It covers program requirements, how to qualify a home buyer, how to make a reservation in our Lender Portal, and how to upload underwriter certification forms to certify DPA files.
- **Module 2 – Compliance, Closing, and Delivery**: This course is for processors, closers, and shippers. This module provides more in-depth training on the TSAHC Lender Portal, including how to upload underwriter certifications, compliance packages, and how to close and prepare loans for delivery to Lakeview Loan Servicing.

All users must complete the applicable module and forward their training completion certificate to the TSAHC web admin before receiving credentials to the TSAHC Lender Portal.

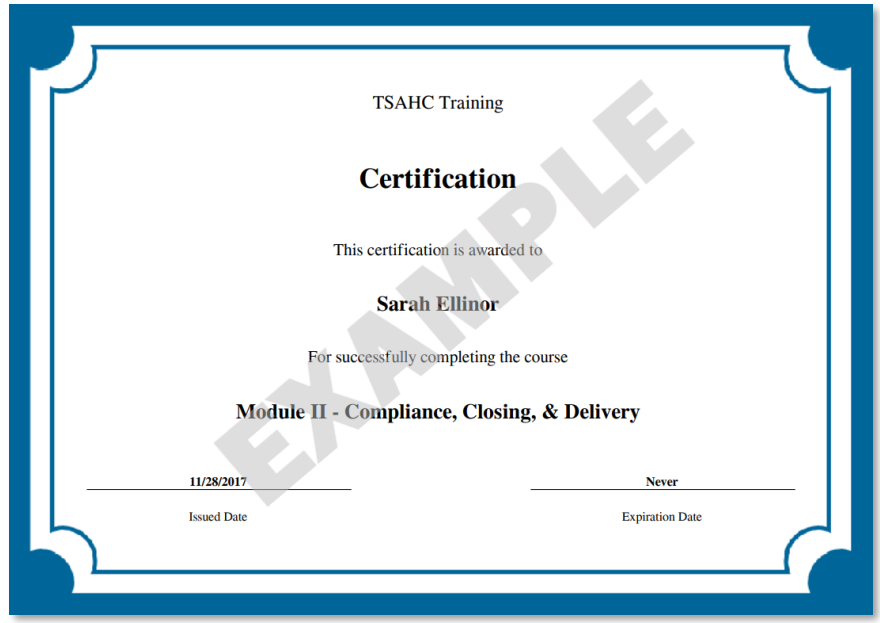

Lakeview Loan Servicing TSAHC Client Lenders Proprietary and Confidential TSAHC Web Administration<br>Orig: January 6, 2015 MUF KC LS KC JC KC KC KC CONFIDENT MANUSIC CONFIDENT MANUSIC PAGE 3 of 13 Orig: January 6, 2015\_MUF\_KC\_LS\_KC\_JC\_KC\_KC\_KC

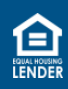

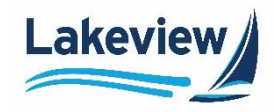

## <span id="page-3-0"></span>**2. Client Site: Access and Login**

Use the steps below to access the TSAHC Lender portal in LoanDock, the Lakeview Correspondent Delegated/Closed loan client portal.

1. Open your browser to [lakeviewcorrespondent.com.](http://www.lakeviewcorrespondent.com/)

*Note:* We recommend you save this website address as a Favorite.

2. Click **Delegated/Closed Loan Portal** at the upper right-hand corner of the website.

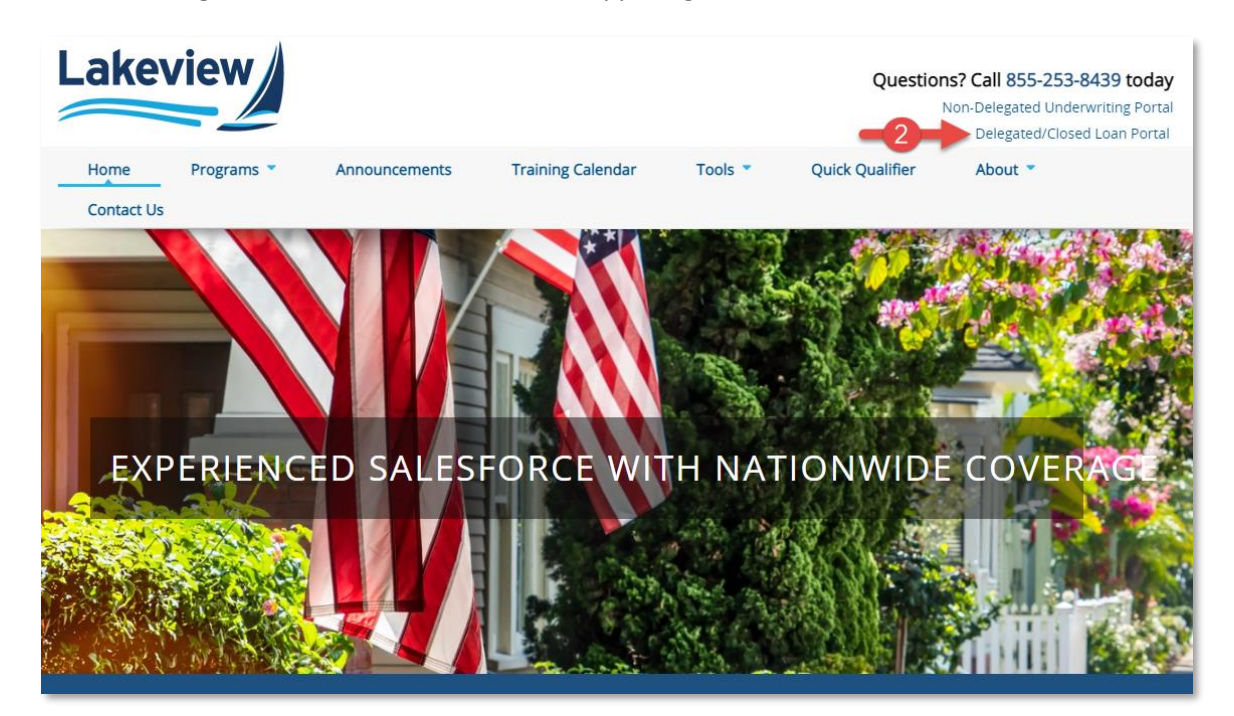

*Note:* Alternately, you can skip this step and use the following hyperlink to go directly to the LoanDock log in screen.

• <https://www.bayviewtpo.com/Client/Default.asp>

Lakeview Loan Servicing and Conflictence of the Servicing of the Servicing of the Servicing of the Service of the Service of the Servicing of the Servicing of the Servicing of the Servicing of the Servicing of the Servicin Proprietary and Confidential<br>Orig: January 6, 2015 MUF KC LS KC JC KC KC KC CONFIDENTIAL CONFIDENTIAL CONFIDENTIAL CONFIDENTIAL PAGE 4 of 13 Orig: January 6, 2015\_MUF\_KC\_LS\_KC\_JC\_KC\_KC\_KC

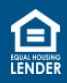

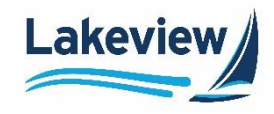

## **2. Client Site: Access and Login, continued**

- 3. On the **LoanDock Login** page, enter your **E-mail Address** and **Password**.
- 4. Click **Logon**.

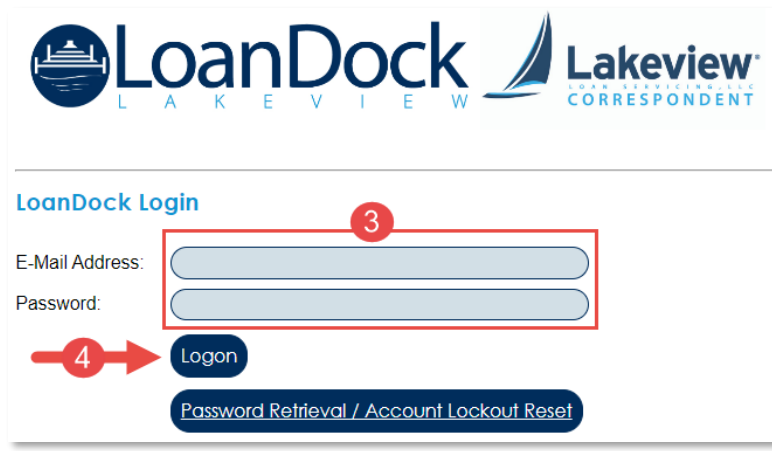

*Note:* If you have difficulty logging in, please contact Client Services at *ClientServices@Lakeview.com* or 85-Lakeview (855-253-8439) for assistance.

**Outcome:** The Daily Turn Times screen displays.

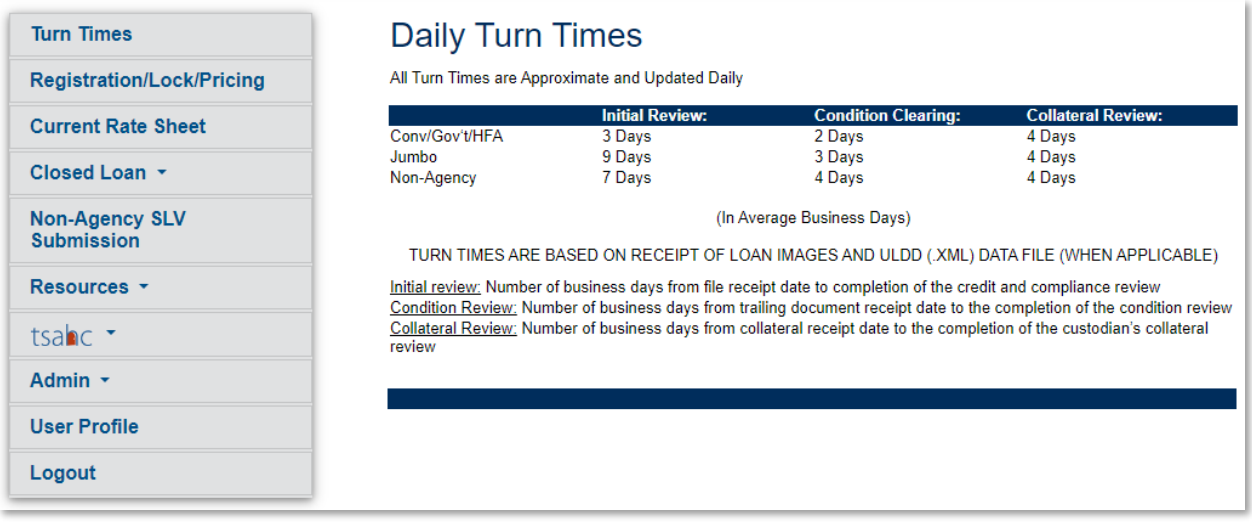

Lakeview Loan Servicing TSAHC Client Lenders Proprietary and Confidential TSAHC Web Administration<br>Orig: January 6, 2015\_MUF\_KC\_LS\_KC\_JC\_KC\_KC\_KC Orig: January 6, 2015\_MUF\_KC\_LS\_KC\_JC\_KC\_KC\_KC

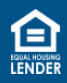

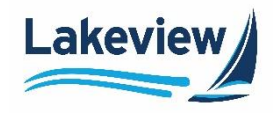

## <span id="page-5-0"></span>**3. User Management**

The individual(s) designated as your company's TSAHC Web Admin have website administrative access to our system. The TSAHC Web Admin performs these functions for your company:

- [Add new users](#page-5-1)
- [View/edit the entire list of users](#page-8-0)

#### <span id="page-5-1"></span>**Add New Users**

1. After logging into the system, click **Admin** and select **User Management** on the left navigation bar.

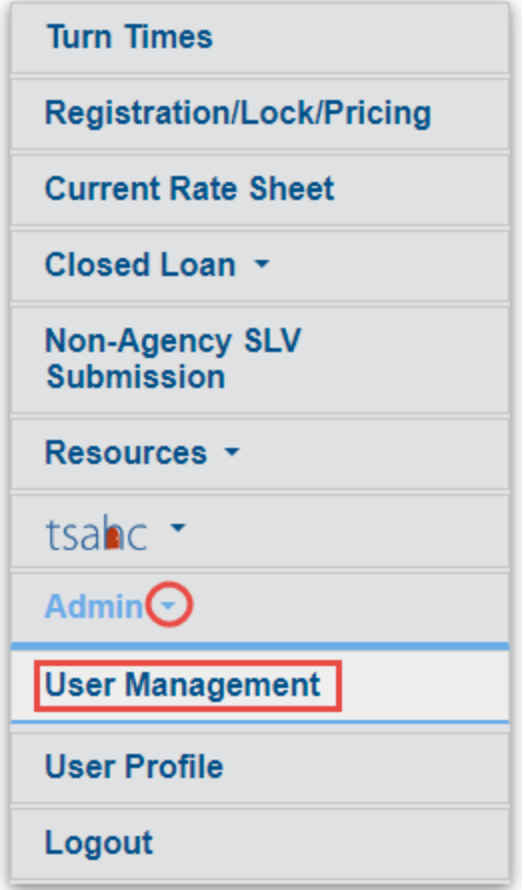

Lakeview Loan Servicing TSAHC Client Lenders Proprietary and Confidential<br>
Orig: January 6, 2015\_MUF\_KC\_LS\_KC\_JC\_KC\_KC\_KC\_C<br>
Page 6 of 13 Orig: January 6, 2015\_MUF\_KC\_LS\_KC\_JC\_KC\_KC\_KC

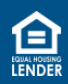

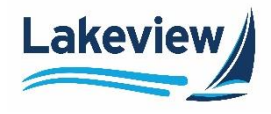

### **Add New Users, continued**

1. Click **Add New User**.

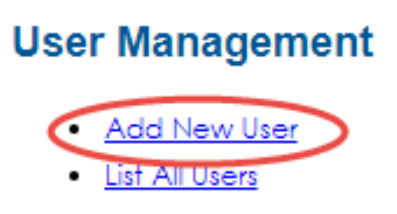

- 2. In the **User Edit** section of the screen, complete all applicable fields:
	- a. Enter the new user's information:
		- **Email Address**
		- **First Name**
		- **Last Name**

*Note:* The **Company Name** and **Corr ID** pre-populate with your company name.

- b. Check the **Do Not send Activation Email** checkbox to show the **Authentication URL** on the screen to copy and send to the new user rather than via an automated email.
- c. Check the **Documents Only** checkbox if you want the user only to have access to a scaled-down version of the left navigation bar without the **Loan Registration/Lock/Pricing**, **Deliver Loans/TDOCs**, and **Reporting** options.
- d. **Click Resend Authentication** to send a new automated email to a new user if their **Authentication URL** has expired.

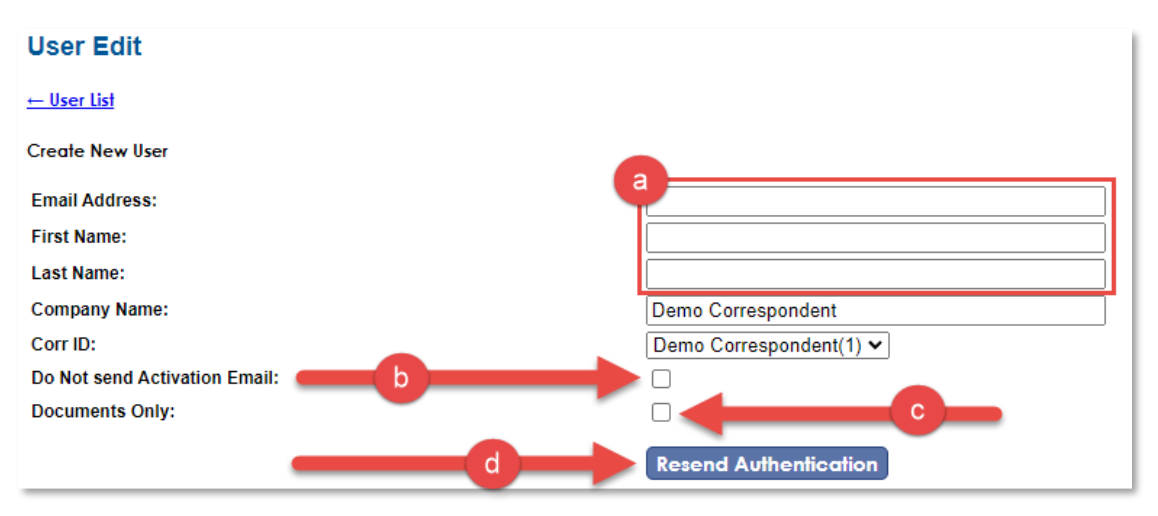

Proprietary and Confidential<br>Orig: January 6, 2015 MUF KC LS KC JC KC KC KC CONFIDENTIAL CONFIDENTIAL CONFIDENTIAL CONFIDENTIAL ORIGINAL CO Orig: January 6, 2015\_MUF\_KC\_LS\_KC\_JC\_KC\_KC\_KC

Lakeview Loan Servicing TSAHC Client Lenders

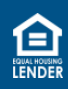

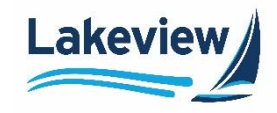

#### **Add New Users, continued**

*Note:* Here you will see two tables granting access to different areas within LoanDock, **User Access Information** and **HFA User Access**.

## **User Access Information**

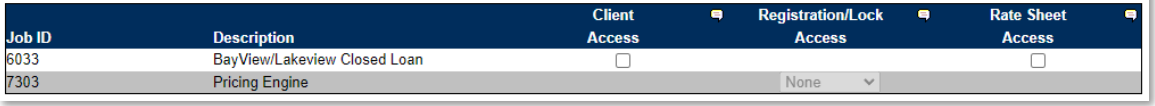

#### **HFA User Access Client Registration/Lock** Only **Approved HFA** Access **=** Access  $\blacksquare$ Loan Officer **HFA Access TSAHC** П П □

3. There are multiple levels of access within the system. Use the table below to determine the correct selections for your user.

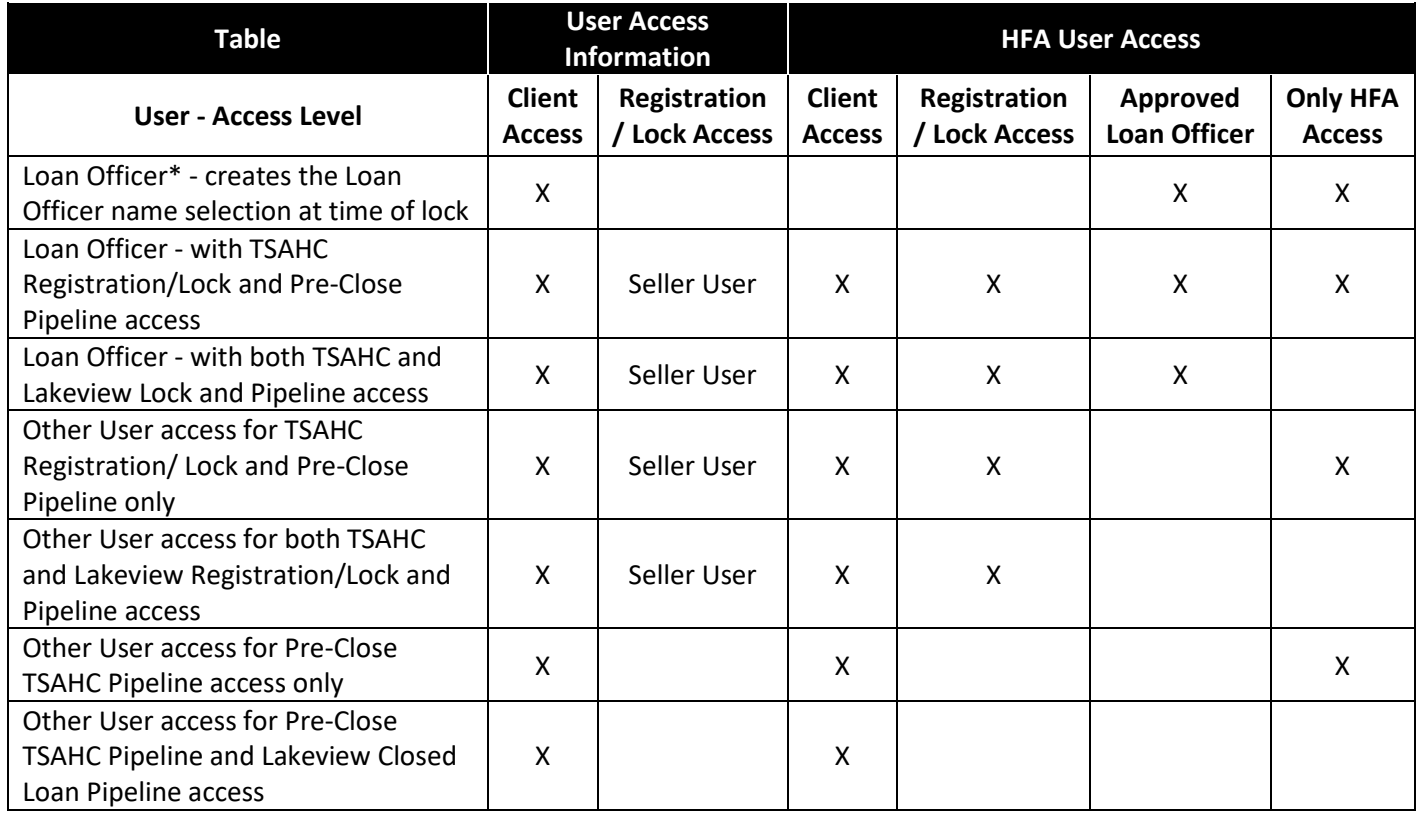

*Note:* Every user must be granted **Client Access** in the **User Access Information** table.

#### • **Only HFA Access** hides all non-TSAHC options from the user.

Lakeview Loan Servicing TSAHC Client Lenders Proprietary and Confidential<br>Orig: January 6, 2015 MUF KC LS KC JC KC KC KC CONFIDENTIAL CONFIDENTIAL CONFIDENTIAL CONFIDENTIAL PAGE 8 of 13 Orig: January 6, 2015\_MUF\_KC\_LS\_KC\_JC\_KC\_KC\_KC

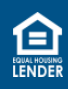

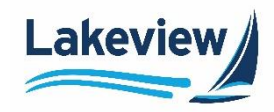

- \* Creating the Loan Officer name selection at the time of lock is an important step because to qualify as a participating lender or achieve Top Lender status with TSAHC, it is necessary for the loan officer to be linked to their loans. This process also enables TSAHC to generate production reports for Lender Rewards/Recognition.
- 4. Once you have made all the appropriate selections for the user, click **Save**.

**Outcome:** The new user automatically receives a **Credential Information for Bayview/Lakeview Client Site** email, which includes an authentication link to set their password.

You have been given access to the Bayview/Lakeview Client website. Your login is your email address, Click on the link below to create a password. This link will expire in 14 days. https://www.BayviewTPO.com/UserAuthentication.asp? ID={4C2B07AF-7C1F-414F-AA57-205BE6AC8C0A} **Your Activation Code** 4C2B07AF-7C1F-414F-AA57-205BE6AC8C0A

You can access the Client site at: https://www.BayviewTPO.com/Client/bayview.asp

#### <span id="page-8-0"></span>**List All Users**

1. To view a list of all users at your company, click the **List All Users** link on the **User Management** screen:

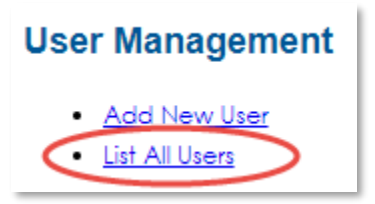

**Outcome:** The user list displays and allows you to view all users at your company, as well as the access and roles granted to each user.

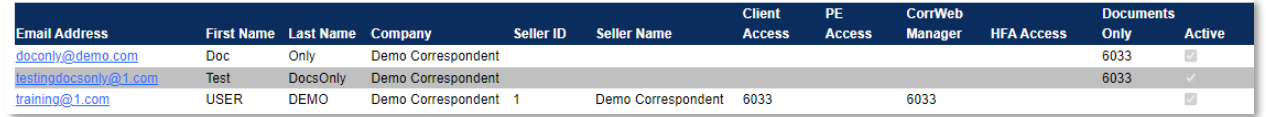

Lakeview Loan Servicing TSAHC Client Lenders Proprietary and Confidential<br>Orig: January 6, 2015 MUF KC LS KC JC KC KC KC CONFIDENTIAL CONFIDENTIAL CONFIDENTIAL CONFIDENTIAL ORIGINAL CO Orig: January 6, 2015\_MUF\_KC\_LS\_KC\_JC\_KC\_KC\_KC

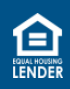

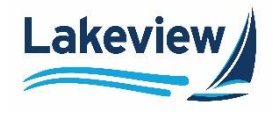

#### <span id="page-9-0"></span>**Editing a User**

1. Click the user's email address.

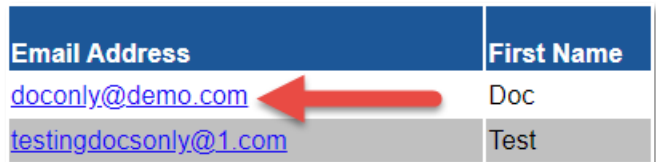

2. Make any desired changes and click **Save**.

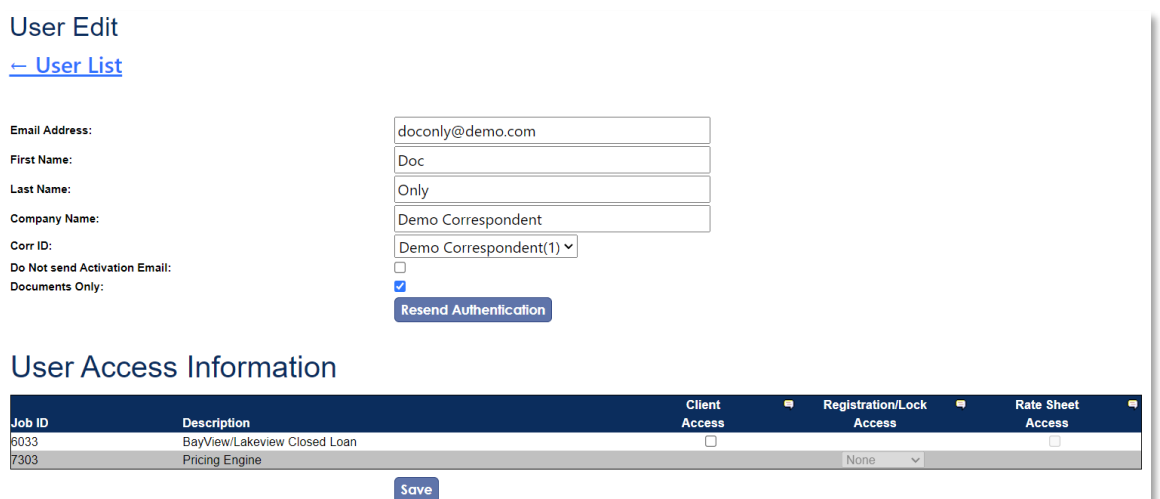

Lakeview Loan Servicing and Communication of the Client Lenders of the TSAHC Client Lenders<br>
Proprietary and Confidential and Confidential and Communication of the TSAHC Web Administration Orig: January 6, 2015\_MUF\_KC\_LS\_KC\_JC\_KC\_KC\_KC

TSAHC Web Administration<br>Page 10 of 13

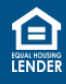

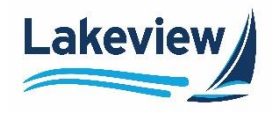

#### <span id="page-10-0"></span>**Disabling a current user**

1. To disable an existing user, click their email in the **User List**.

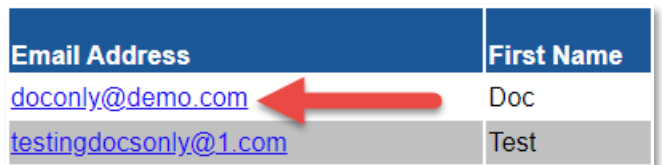

#### 2. In the **User Edit** screen, click **Disable User**.

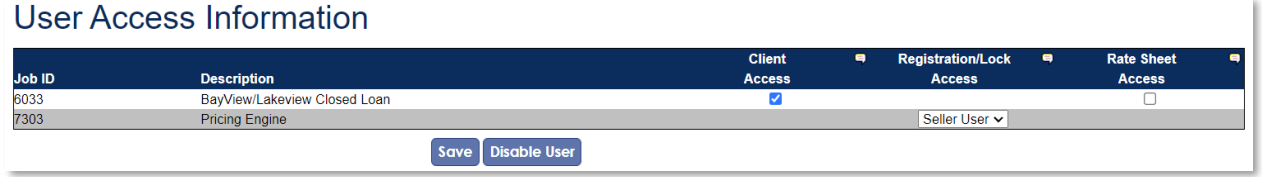

**Outcome:** A User Successfully Disabled message appears at the top of the screen once complete.

**User Successfully Disabled** 

*Note:* To reactivate a user, add them as a new user.

#### <span id="page-10-1"></span>**Resetting a Password**

Users can now reset their own password using the instructions below.

1. On the **LoanDock Login** screen, click **Password Retrieval/Account Lockout Reset**.

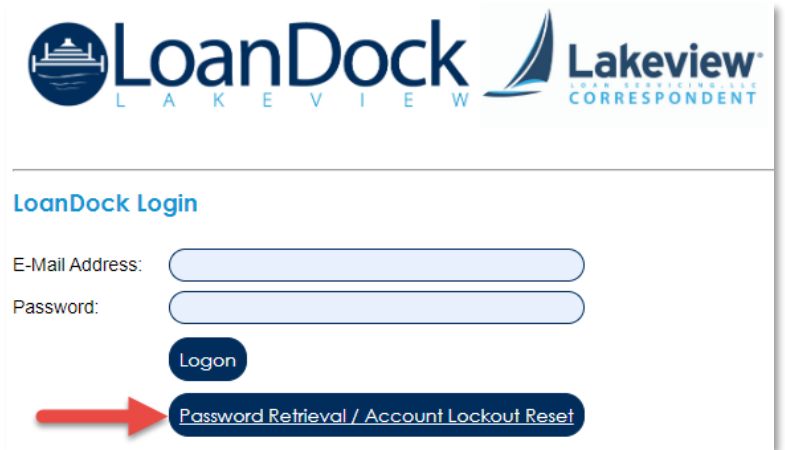

Lakeview Loan Servicing TSAHC Client Lenders Proprietary and Confidential TSAHC Web Administration Orig: January 6, 2015\_MUF\_KC\_LS\_KC\_JC\_KC\_KC\_KC

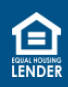

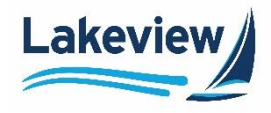

#### **Resetting a Password, continued**

- 2. On the **Login Reset Request** screen, enter your **E-mail Address**.
- 3. Click **Send**.

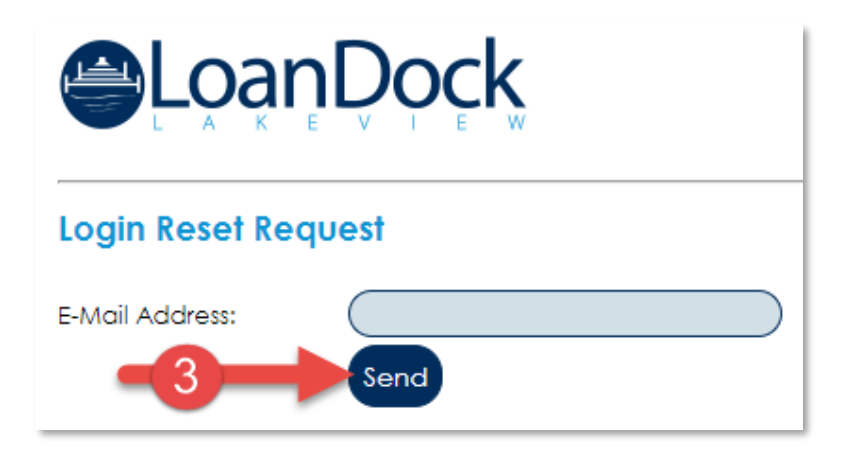

**Outcome:** You will receive an email containing a password reset URL.

- The URL expires 2 hours after it was sent.
- 4. Open the email and click the **Reset URL** link.

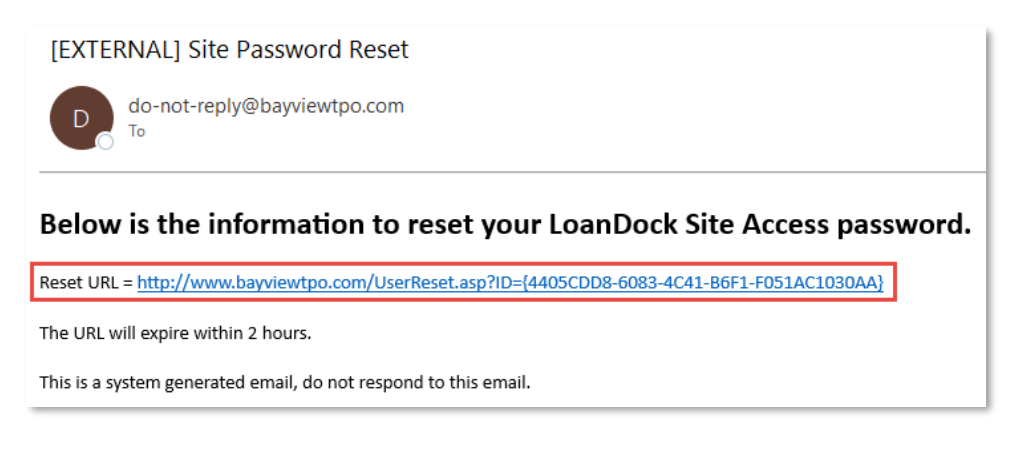

5. Type the new password in the **New Password** field and again in the **New Password Confirm** field.

Lakeview Loan Servicing TSAHC Client Lenders Proprietary and Confidential TSAHC Web Administration<br>2 Orig: January 6, 2015 MUF KC LS KC JC KC KC KC CC CONFIGENCY CONFIGENCY Page 12 of 13 Orig: January 6, 2015\_MUF\_KC\_LS\_KC\_JC\_KC\_KC\_KC

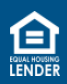

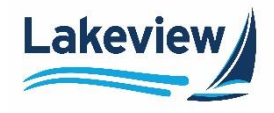

#### **Resetting a Password, continued**

6. Click **Reset Password**.

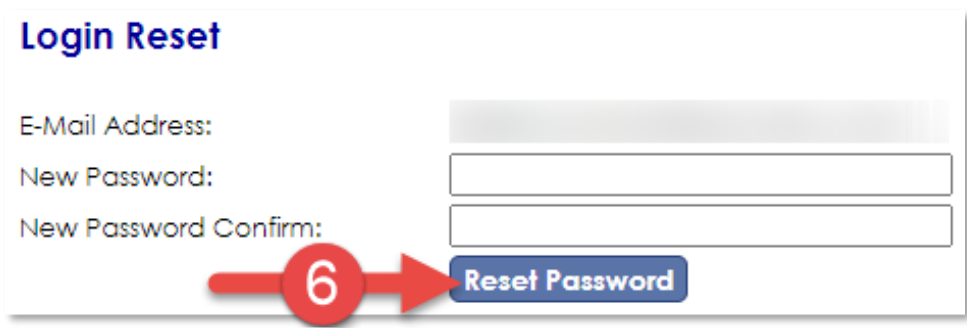

**Outcome:** You are routed to the LoanDock Login screen to enter your new credentials.

• Please note your new password, as the system does not save or have a record of them.

Lakeview Loan Servicing TSAHC Client Lenders Proprietary and Confidential TSAHC Web Administration Orig: January 6, 2015\_MUF\_KC\_LS\_KC\_JC\_KC\_KC\_KC

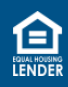